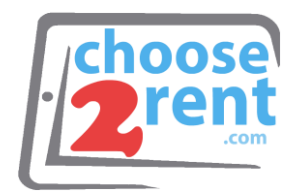

#### **Choose 2 Rent LLC** Phone 1 (800) 622-6484 Fax 1 (866) 937-8254

**info@choose2rent.com www.choose2rent.com**

# **Setting Up Your Device**

- 1. Remove your PC Tablet from its Case
- 2. Carefully open the laptop and press the **POWER** button located on the **RIGHT** side

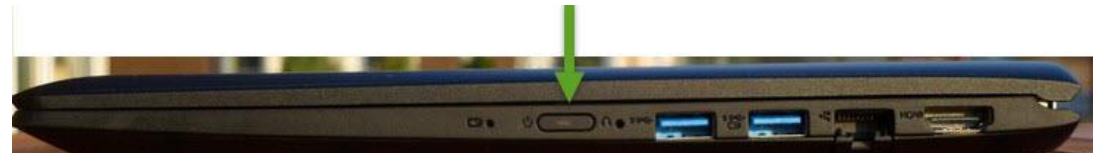

3. When Windows starts, press any key to open the Windows Login Screen and type in: **Password**

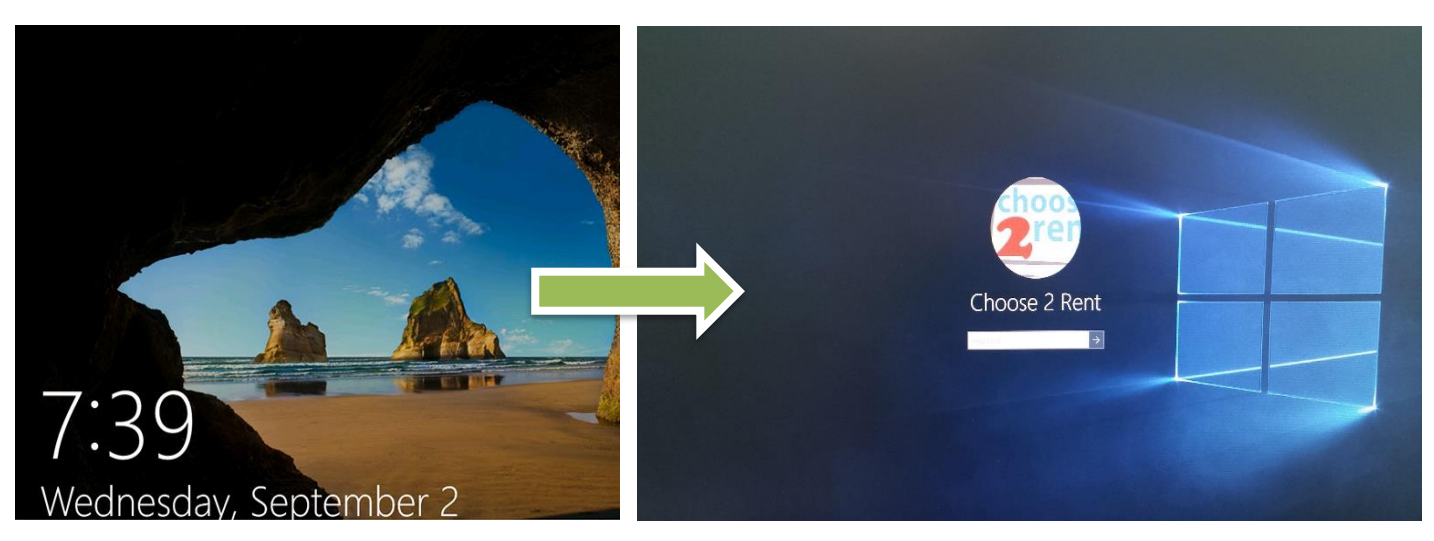

4. To charge your PC Tablet, connect the Power Cord into the AC Adapter and connect the **Orange** USB side into the **Orange** USB port on the **LEFT** side of your PC Tablet

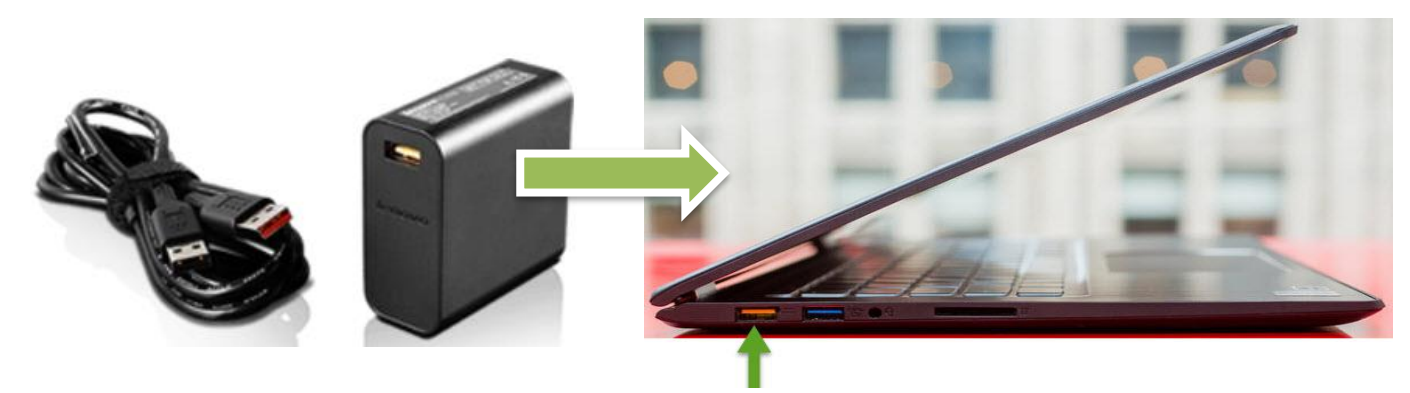

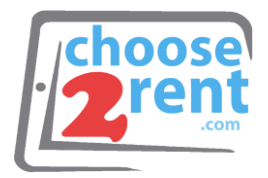

# **Connecting Your Device To Network**

### **Option 1: LAN Connection (Hard Wire)**

1. Connect your USB Ethernet adapter to any USB port on your PC Tablet

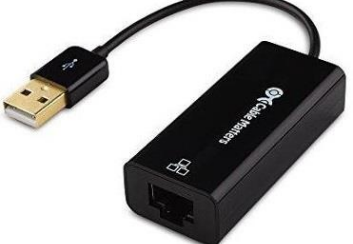

2. Connect an Ethernet cable from the router directly into the USB Ethernet adapter on you PC Tablet

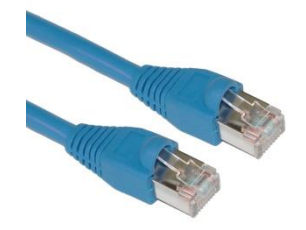

- 3. At the bottom right corner, left click the LAN icon to view your available connections
	- a. You will know you are connected when it says **NETWORK CONNECTED** in the top field.

#### **Your PC Tablet is Ready to use!**

**Please note:** Some public internet providers (hotels or similar) require to login or accept their terms & conditions. Please connect your Tablet PC to the router (Wi-Fi or wired) and open an internet browser to test the connection or follow the instructions from the internet provider.

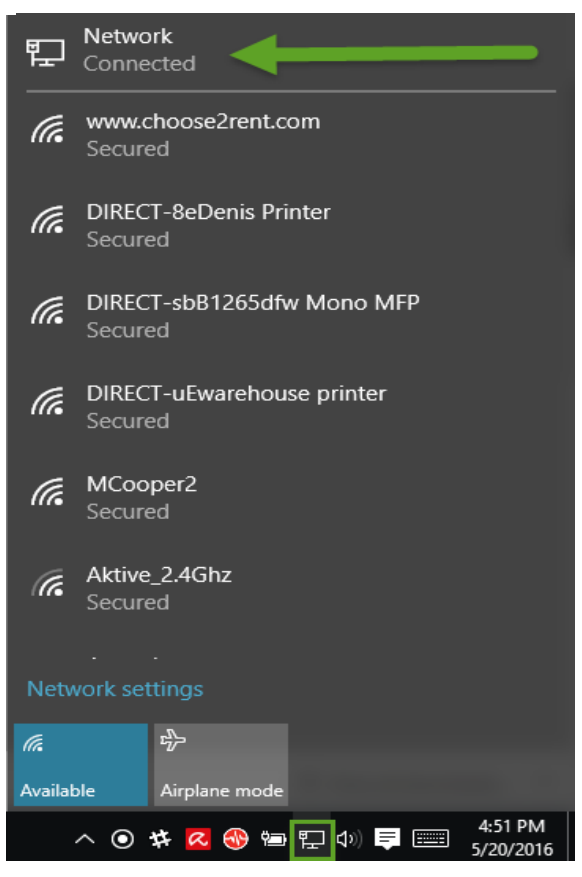

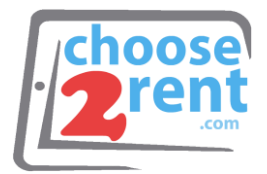

### **Option 2: Wi-Fi Connection**

- 1. At the bottom right of screen, left click the Wi-Fi icon to display available Wi-Fi Networks.
- 2. Select SSID: www.choose2rent.com
	- a. Make sure the box is checked  $\sqrt{\phantom{a}}$  to Connect automatically
	- b. Select **CONNECT**

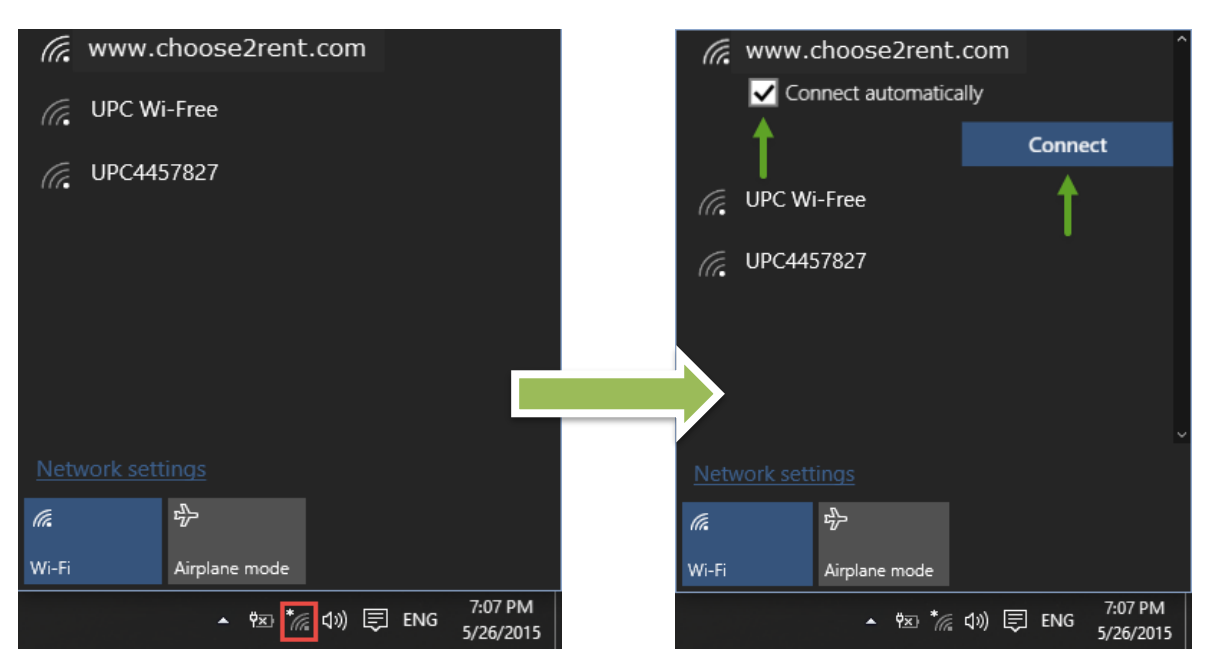

- 3. Windows will prompt for security settings
	- a. Type the Password: Event001
	- b. Select **NEXT** to continue

#### **Your PC Tablet is Ready to use!**

**Please note:** Some public internet providers (hotels or similar) require to login or accept their terms & conditions. Please connect your Tablet PC to the router (Wi-Fi or wired) and open an internet browser to test the connection or follow the instructions from the internet provider.

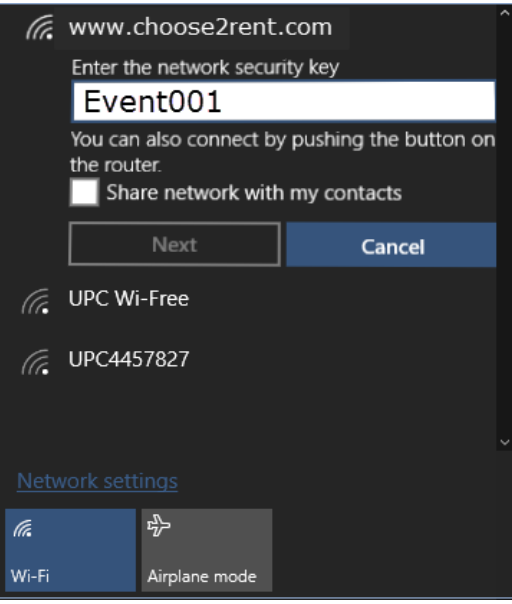

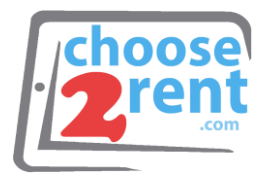

# **Getting To Know Your Device**

Your *Lenovo YOGA* PC Tablet display panel can be opened to any angle up to 360 degrees.

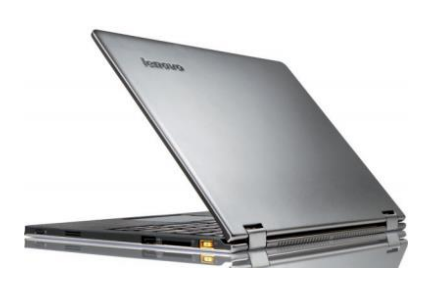

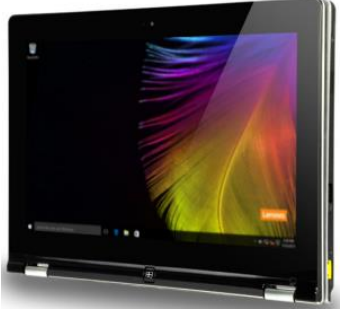

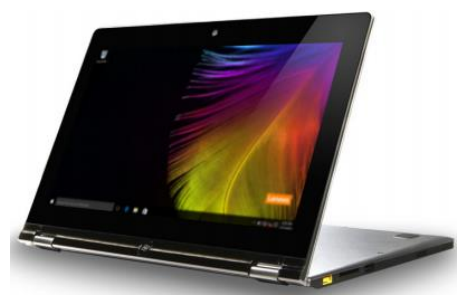

• Notebook Mode **Stand Mode (Theater Mode)** 

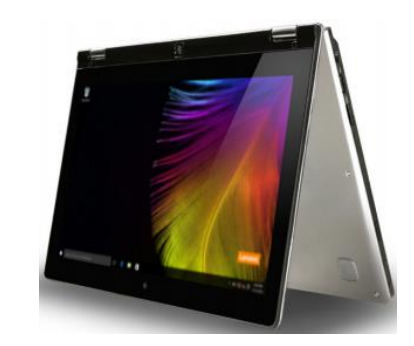

Tablet Mode **Tent Mode** (Presentation Mode)

You can rotate the display panel to your preferred orientation which will automatically change depending on how you hold the computer.

To Prevent automatic orientation, press the rotation lock button located on the **RIGHT** edge of the computer.

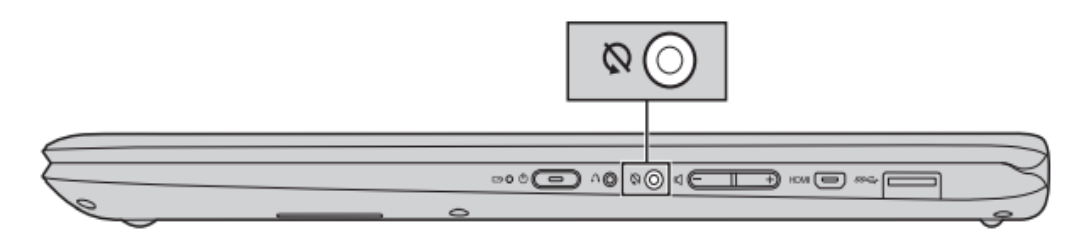

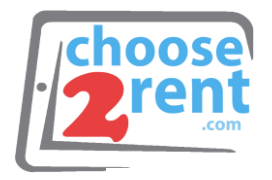

## **Left Side View**

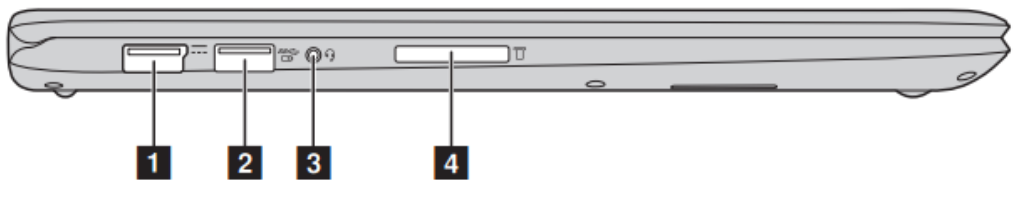

- 1. AC Power Adapter Jack
- 2. USB 3.0 Port
- 3. Audio Jack
- 4. Memory Card Slot

## **Right Side View**

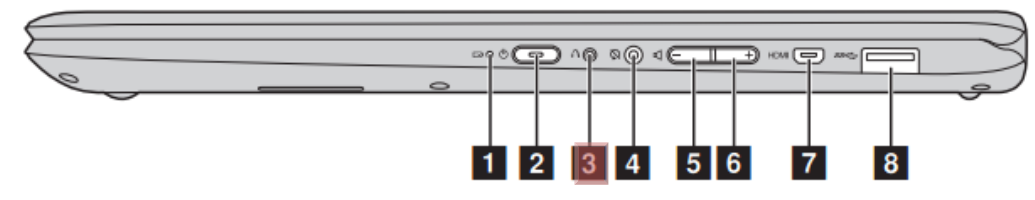

- 1. Battery Status Indicator
	- a. On (solid white) has more than 20% charge
	- b. Solid Amber has 5%-20% charge
	- c. Fast Blinking Amber has less than 5% charge
	- d. Slow Blinking Amber is being charged
	- e. Slow Blinking White has 20%-80% charge and charging
- 2. Power Button
- 3. Novo Button (**DO NOT USE**)
- 4. Rotation Lock Button
- 5. Volume Down Button
- 6. Volume Up Button
- 7. Micro HDMI Port
- 8. USB 3.0 Port

### **Connecting USB Devices**

You can connect a USB device to your computer by inserting its USB plug into the USB port.

*Note*: The first time you plug a USB device into a USB port on your computer, Windows will automatically install a driver for that device. After the driver has been installed, you can disconnect and reconnect the device without performing any additional steps.

Please call our support team if you need assistance setting up your rental devices 1(800) 622-6484